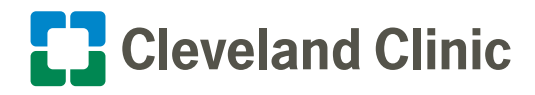

# A Step-by-Step Patient Guide to Upload Medical Images to Cleveland Clinic

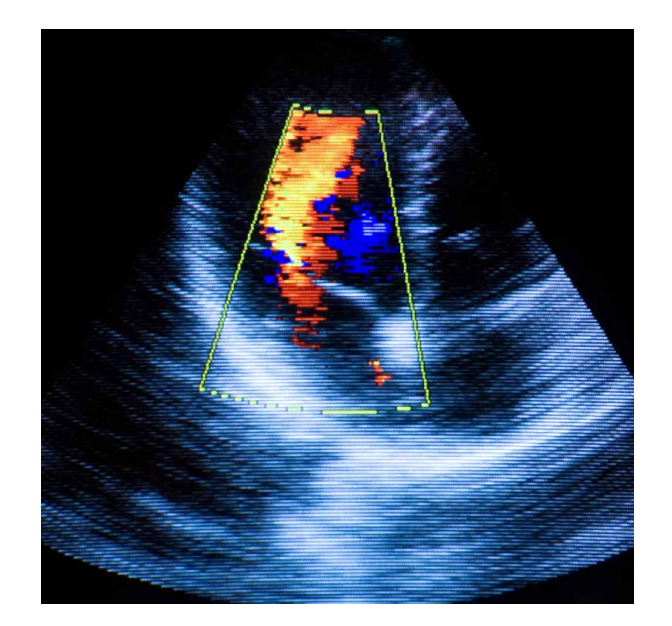

Sydell and Arnold Miller Family Heart, Vascular and Thoracic Institute

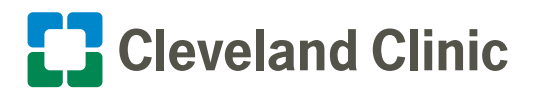

### Table of Contents

### **Upload Your Images**

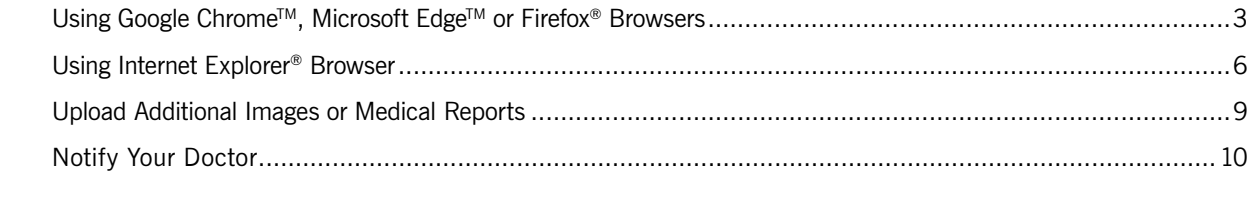

### **Technical Support**

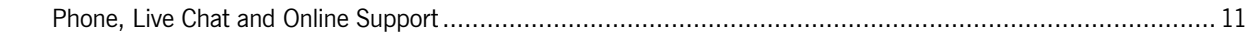

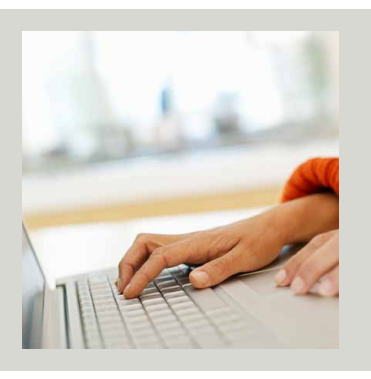

If you have questions or need help during the upload process, please go to [support.ambrahealth.com](https://support.ambrahealth.com/) or call 888.315.0790 for 24/7 support.

<span id="page-2-0"></span>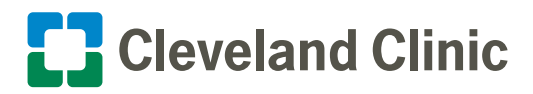

### **Using Google Chrome, Microsoft Edge or Firefox Browsers**

**Before uploading, please confirm only original medical image studies are on the CD/DVD or external drive you are using. The system is unable to process .jpg, .pdf or any non-medical file format.** 

1. Please click on this link or copy and paste it into your browser window to start the image upload process:

<http://itransfer.ccf.org/hvi>

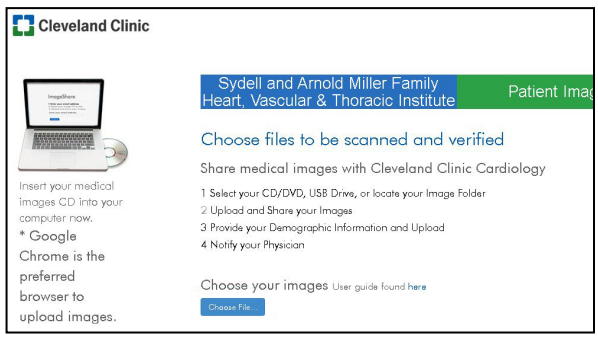

- 2. Click on the **Choose File** button to upload from a CD/DVD or external drive.
- 3. Select the appropriate drive (for example, D:DVD), then click the **Upload** button.

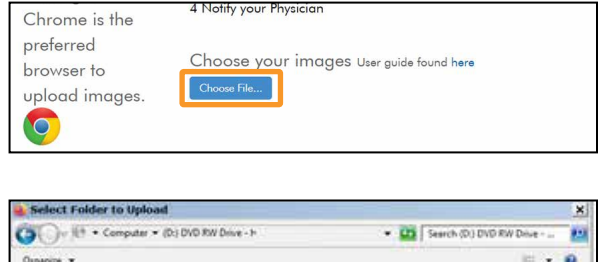

4 Notify your Physicic

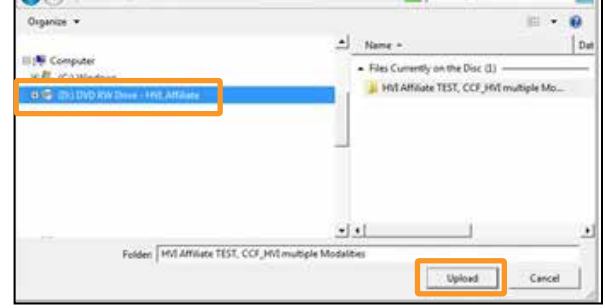

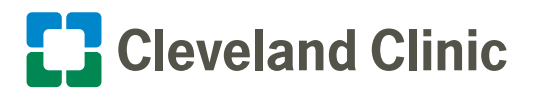

4. The program will scan for images on the CD/DVD or external drive.

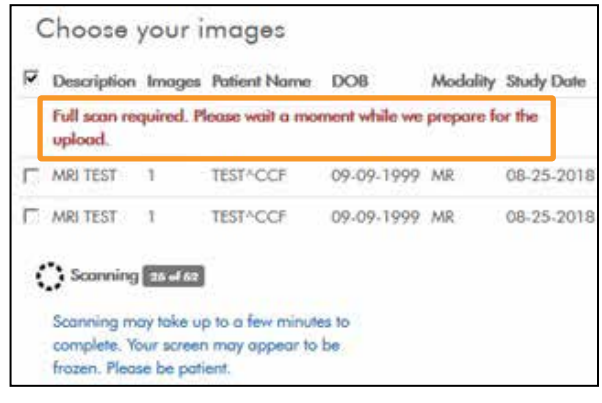

5. Scanning is in progress ...

 **Note:** If the scan takes more than 10 minutes, there is likely a problem with the images, CD/DVD or external drive.

6. Once scanning is complete, choose the images to upload to Cleveland Clinic.

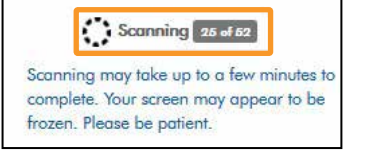

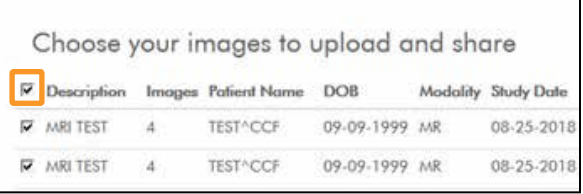

7. All images will automatically be selected. You can de-select by clicking on the **checkmark**.

If you aren't sure which images are needed, please send all images.

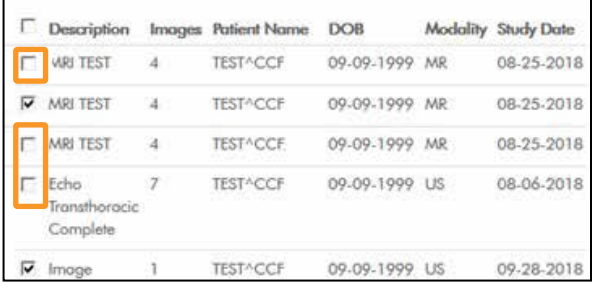

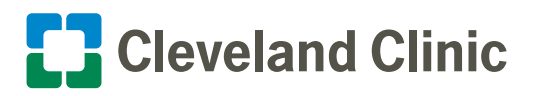

8. Provide all required information. Required fields are marked with an asterisk (\*).

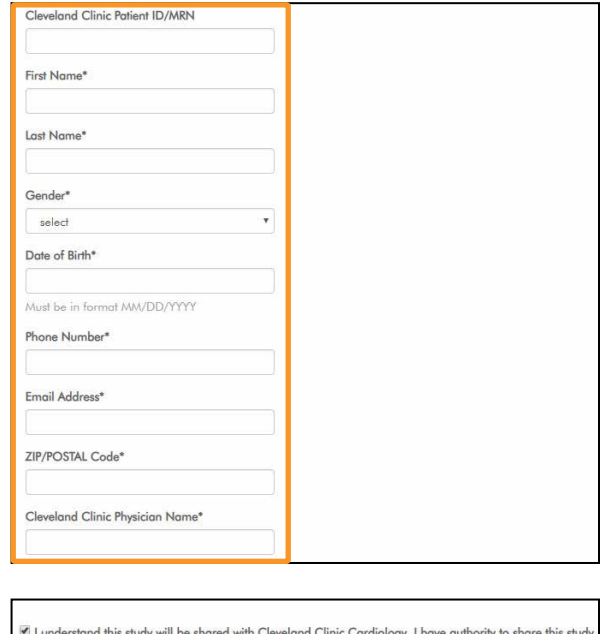

- 9. Click the **Upload Selected Studies** button.
- 10. You should see a progress bar displaying the upload status. Please wait until the progress bar reaches 100%.
- 11. The image upload is complete.

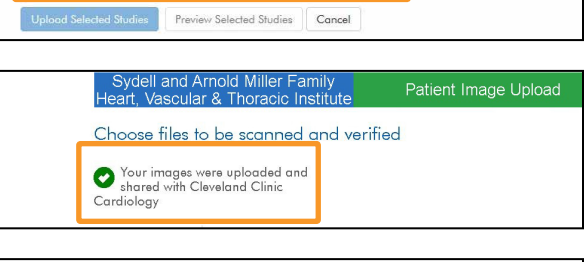

Cancel

d Clinic Cardiology, I h

1 1ctps://cchvi.ambrahealth.com/load.html?share\_o

suthority to share this study

Preview Selected Studies

ed with Cle

 $\times$  $\left| + \right|$ 

 $\boxdot$ 

nderstand this study will be sha

A Ambra | Load DICOM Data

 $C$   $\hat{w}$ 

12.**If you do not have other images or reports to upload,** click the **(x)** in your browser to close it.

 Proceed to Page 10 and review the "Notify Your Doctor" section.

 **If you have additional images or medical reports to upload,** do **not** close the browser and proceed to Page 9.

<span id="page-5-0"></span>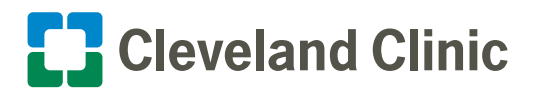

### **Using Internet Explorer Browser**

**Before uploading, please confirm that only original medical image studies are on the CD/DVD or external drive you are using. The system is unable to process .jpg, .pdf or any non-medical file format.** 

1. Please click on this link or copy and paste it into your browser window to start the image upload process:

<http://itransfer.ccf.org/hvi>

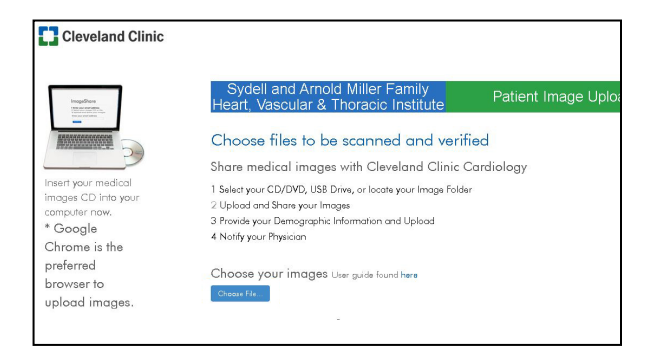

2. You may need to install or upgrade Java the first time you upload images.

**If Java is already installed/upgraded, go to Step 3.** 

#### To download Java:

- Click the **Java Download** button.
- Click the **Install** button.
- The progress bar will display the status of Java installation.
- Once the installation is complete, click **(x)** to close the Java tab on your browser window.

Java must be upgraded to upload medical images Click here to install Java upgrade, then restart your Web browser

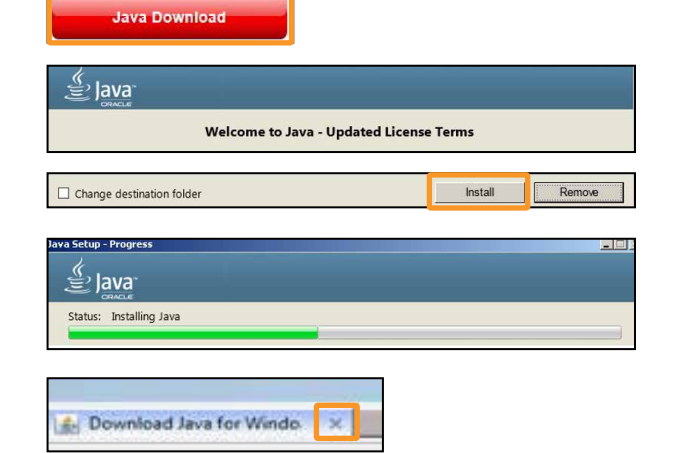

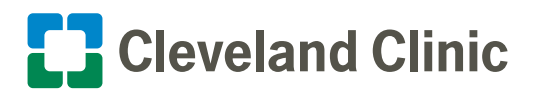

3. Click the **Run** button to start the DICOM Grid Java Uploader.

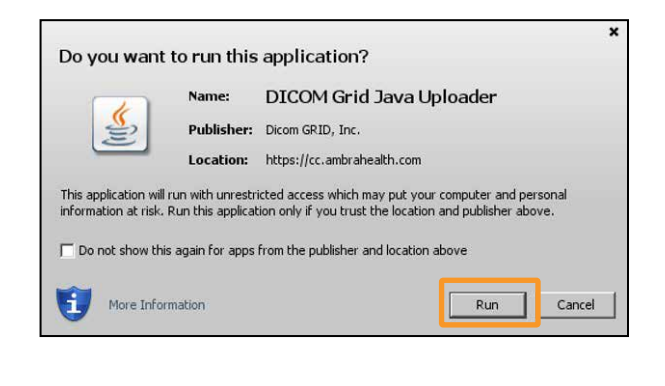

Choose your images User guide found here

4 Notify your Physicio

 $\Box$  Choose File...

Chrome is the preferred

upload images.  $\bullet$ 

browser to

- 4. Click on the **Choose File** button to upload images from a CD/DVD or external hard drive.
- 5. Select the appropriate drive (for example, D:DVD), then click the **Open** button.

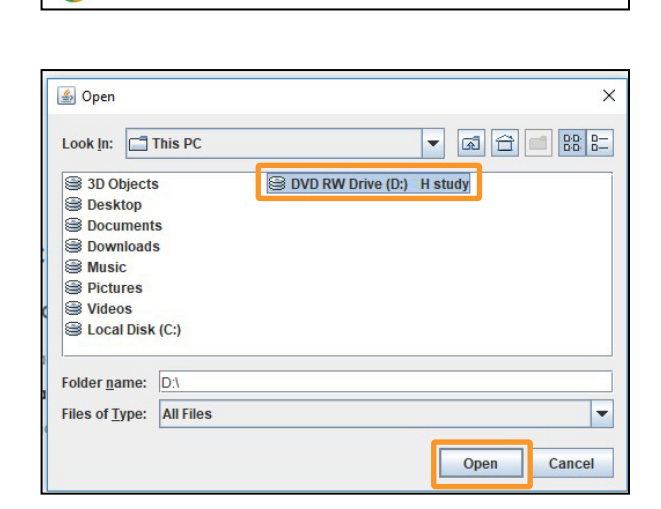

6. The program will scan for images on the CD/DVD or external drive.

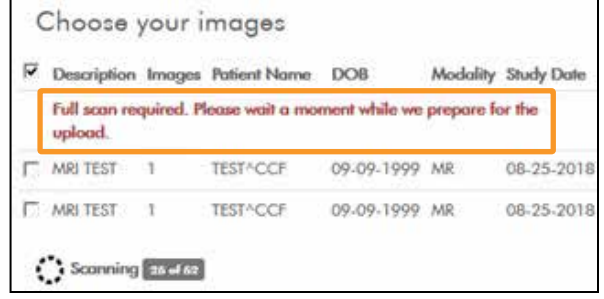

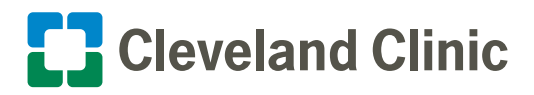

7. Scanning is in progress ...

 **Note:** If the scan takes more than 10 minutes, there is likely a problem with the images, CD/DVD or external drive.

8. Once scanning is complete, choose the images to upload to Cleveland Clinic.

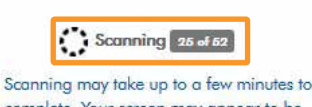

complete. Your screen may appear to be frozen. Please be patient.

Description

 $\Box$  WRI TEST

 $\nabla$  MRI TEST

F MRI TEST

E Echo

#### Choose your images to upload and share

Images Patient Name

TEST^CCF

**TESTACCE** 

TEST^CCF.

**TEST^CCF** 

 $\overline{A}$ 

M.

 $\frac{1}{2}$ 

 $\boldsymbol{7}$ 

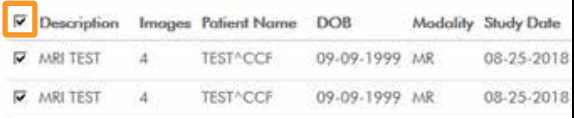

DOB

09-09-1999 MR

09-09-1999 MR

09-09-1999 MR

09-09-1999 US

Modality Study Date

08-25-2018

08-25-2018

08-25-2018

08-06-2018

9. All images will automatically be selected. You can de-select by clicking on the **checkmark**.

If you aren't sure which images are needed, please send all images.

10. Provide all required information.

 Required fields are marked with an asterisk (\*).

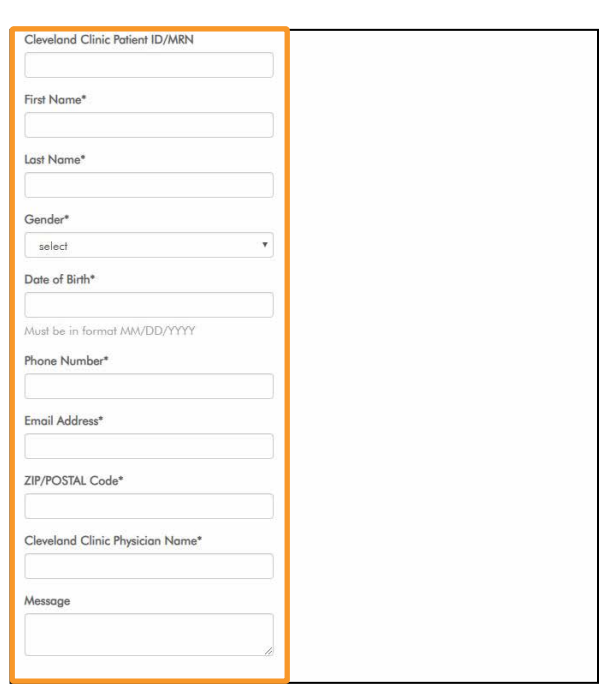

<span id="page-8-0"></span>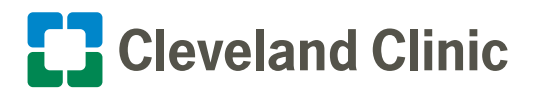

- 11. Click the **Upload Selected Studies** button.
- 12. You should see a progress bar displaying the upload status. Please wait until the progress bar reaches 100%.
- 13. Image upload completed.
- 14. **If you do not have other images or reports to upload,** click the **(x)** in your browser to close it.

 Proceed to Page 10 and review the "Notify Your Doctor" section.

 **If you have additional images or medical reports to upload,** do **not** close the browser and proceed to the instructions below.

### **Upload Additional Images or Medical Report**

You can continue to upload additional images by clicking **Upload another study** or upload a medical report by clicking the **Browse** button.

The steps below detail how to upload a medical report.

- 1. Click the **Browse** button.
- 2. Select the medical report to upload and click **Open** button.

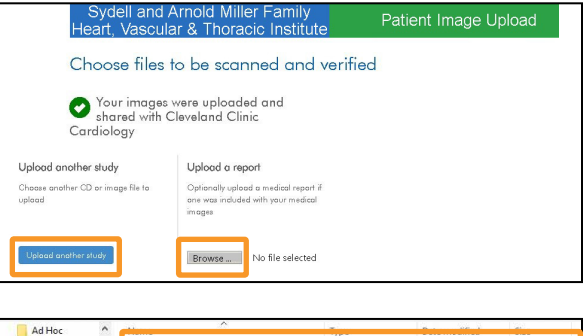

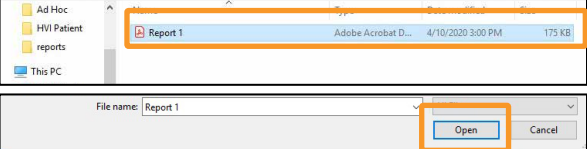

I understand this study will be shared with Cleveland Clinic Cardiology, I have authority to share this stud Preview Selected Studies Cancel  $\overline{\boxtimes}$  I understand this study will be shared with Cleveland Clinic Cardiology, I have authority to share this study Preview Selected Studies Cancel Patient Image Upload Sydell and Arriold Miller Farrilly<br>Heart, Vascular & Thoracic Institute Choose files to be scanned and verified Sour images were uploaded and<br>shared with Cleveland Clinic<br>Cardiology A Ambra | Load DICOM Data l+  $\times$  $C$   $\hat{w}$ 1 1ttps://cchvi.ambrahealth.com/load.html?share\_o

<span id="page-9-0"></span>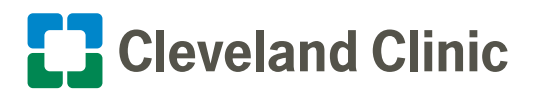

3. Click the **Upload report** button.

4. The report upload is complete.

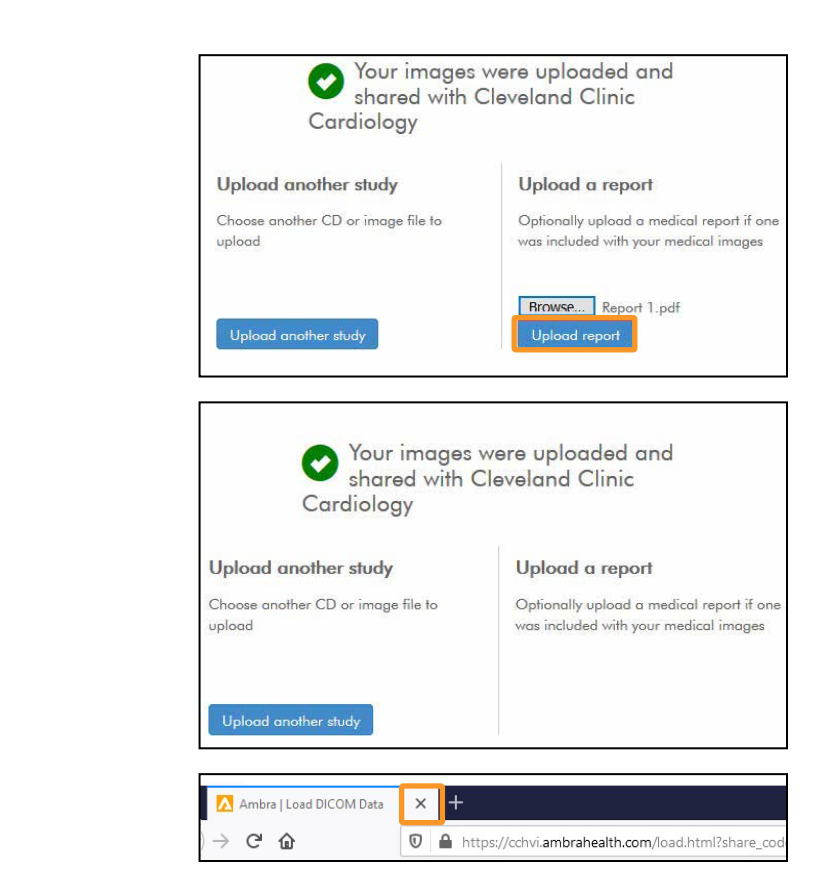

5. Click **(x)** to close your browser window.

### **Notify Your Doctor**

#### **Important**

- If your doctor asked you to send images and reports, please contact his/her office to let them know the upload is complete.
- • Your doctor will be able to see the uploaded files within 24 hours.

<span id="page-10-0"></span>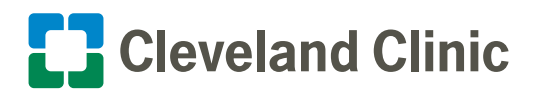

### Technical Support

If you have any questions, please go to [support.ambrahealth.com](https://support.ambrahealth.com/) or call 888.315.0790 for 24/7 support.

- Every page has live on-line Ambra Health support available by clicking the **Support** button in the lower right-hand corner.
- Technical support options for live chat and email are available by clicking the **Ask** link.
- Start a conversation with Ambra Health.

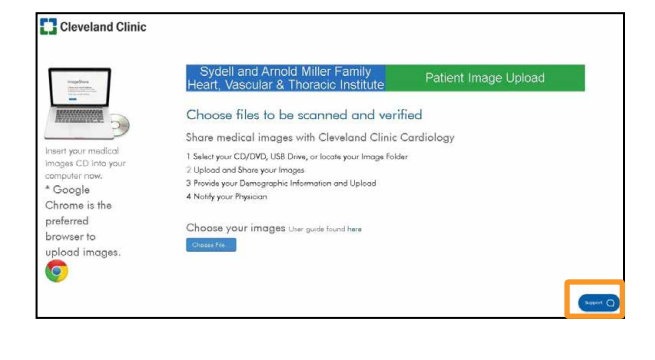

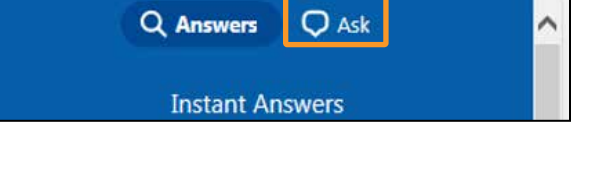

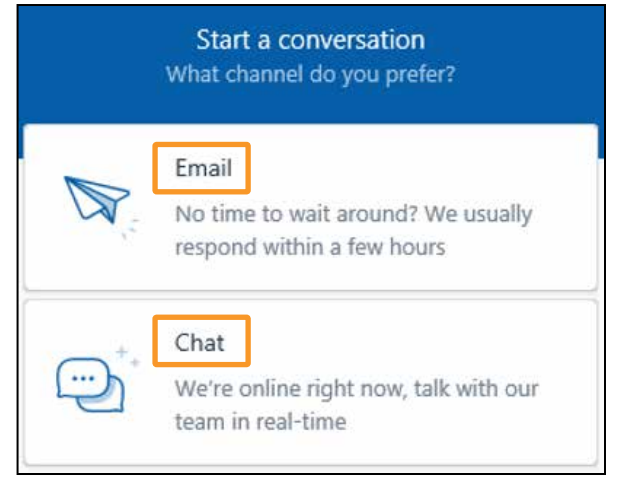